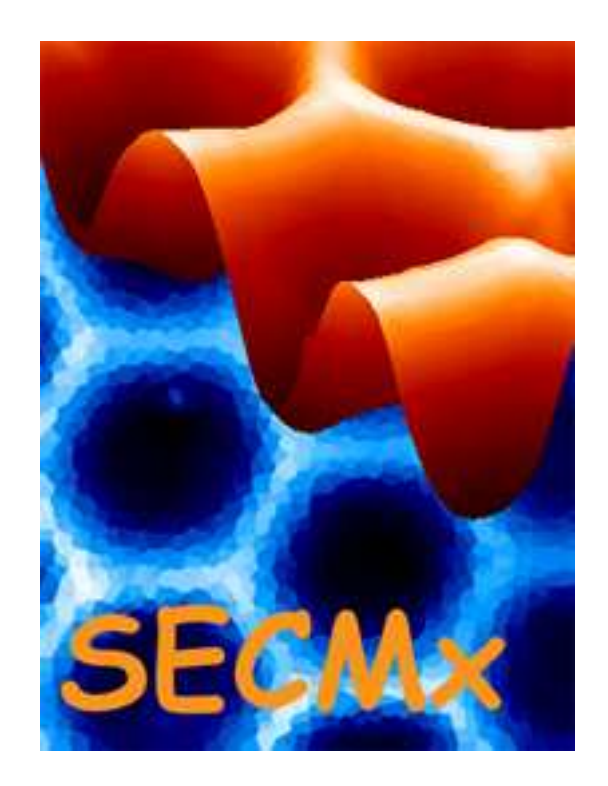

# Manual SECMx, version 14

# Part I: Installation

Last change 16 August 2021

## **Table of Content**

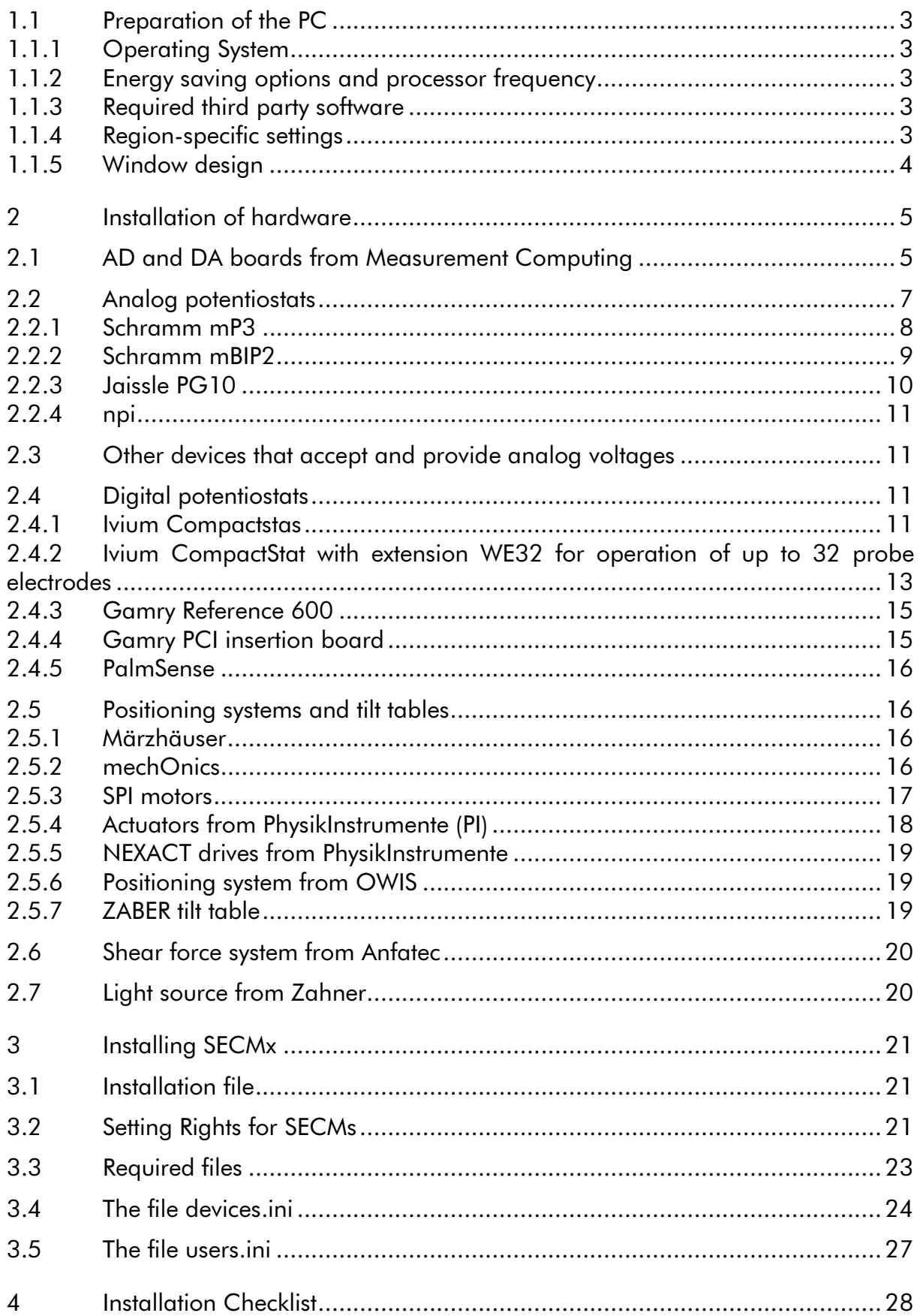

Setting up the hardware and the software overview

Install all hardware. If they come with programs from external vendors make sure that the hardware is running properly.

- Install SECMx
- Edit the users.ini file
- Edit the deviced  $*$  ini fiels that control which drivers are loaded
- Start SECMx and make the settings to indicate how hardware is connected
- Test the SECMx hardware for proper operation with your hardware

# **1.1 Preparation of the PC**

## **1.1.1 Operating System**

Software requirements: Windows XP, Windows 7, Windows 10

SECMx is designed for a 32 bit Windows operating system and runs most stable under Windows XP. It is likely that it runs under Windows 10 (32 bit system), but this has not been tested extensively. Limitations may occur with specific hardware components while most components operate without problems.

## **1.1.2 Energy saving options and processor frequency**

It his highly recommended to disable energy saving option of the operating system such as automatic shutdown or slowing down of processors, hard drives etc. This may causes unexpected and unpredictable results during long measurements etc.

## **1.1.3 Required third party software**

For displaying help files and manuals, an Acrobat reader or another PDF reader must be installed and registered at the operating system.

#### **1.1.4 Region-specific settings**

It is highly recommended to adjust the regional settings to have the dot "." as the decimal sign and the comma "," as grouping sign of digits within large numbers. This settings corresponds to the standard English number system. Other regional settings can remain on the preferred setting for the country in which the program is used. In order to make the setting (for Windows 7), Start/System settings/Time, Language Region/Region and Language/Date, time and number formats/More settings (Fig. 1).

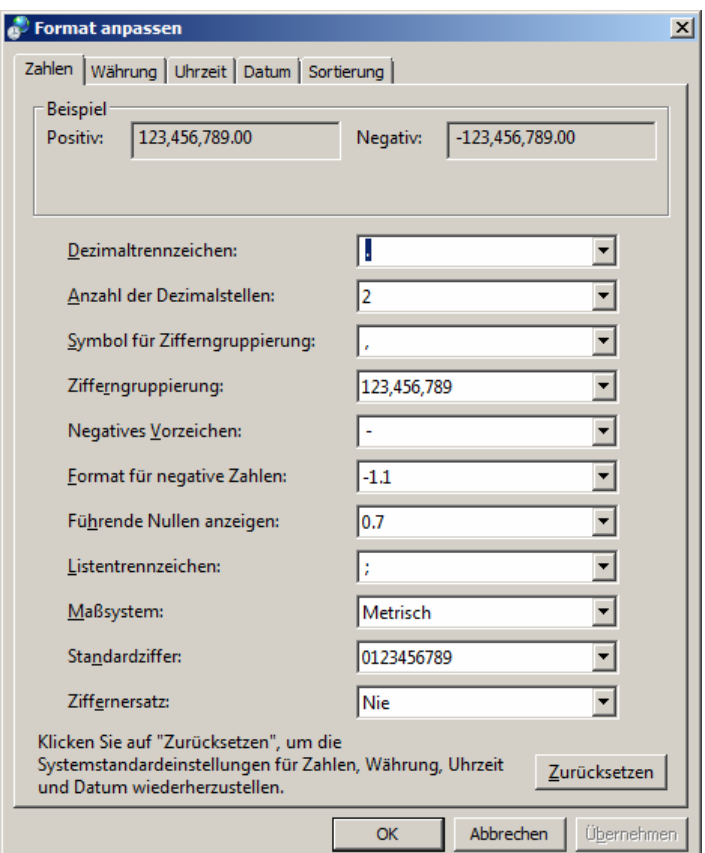

Fig. 1: Recommended settings for number formats.

#### **1.1.5 Window design**

Some windows in SECMx contain many elements on small space to leave ample area on a screen for graphic display. Windows have been optimized for what is called classical design. Very restricted effort has been spend to make the forms adapting to other Window layouts, font size etc.

To set the Window layout (Windows XP):

Move the mouse pointer over an empty area of the Windows Desktop, right-click.

Select "Eigenschaften" (Properties).

In the ListBox Design, select "Windows - klassisch" (Windows classic).

You may select other background colors or pictures. The points is in the size of menu bars.

If you try under Windows 7 (German) right-click on empty area of the Desktop, select "Anpassen" (Adjust). Select "Windows - klassisch" (Windows classic). You may select other background colors or pictures. The points is in the size of menu bars.

# **2 Installation of hardware**

If your specific hardware is not listed below, it may not require special attention. Follow the instruction of the hardware vendor.

Hardware components are group and described according to the following classes

- Analog-digital (AD) and digital-analog (DA) converters
- Analog potentiostats
- Digital potentiostats
- Positioning systems
- Light sources

For each piece of hardware, there is a separate file showing details of the hardware connections and the required settings in the software. The description below is meant as an overview.

# **2.1 AD and DA boards from Measurement Computing**

#### Installing hardware

These insertion boards are distributed in Germany by Plug-In Electronic. The are operated by the use of the Universal Library. This is a product of Measurement Computing and is installed on the PC by the program InstaCal that comes with the boards (file cbw32.dll contained in the InstaCal folder).

The following cards are currently supported CIO DAS 1602/16

CIO DA02 DAS 1602/16 DDA04 DDA08

There have been different versions of InstaCal. The current procedure on installing the cards differs from previous versions of SECMx and from the general scheme of other devices.

Please follow those guidelines if you install a new SECMx.

- Follow the instruction of measurement computing and insert the boards, install InstaCal, assign the board numbers and test the functionality of the boards.
- If everything is o.k., deinstal InstaCal.
- Install SECMx, but do not start the program.
- In the installation folder of SECMx you will find an install file of InstaCal 6.01 **mcdac.exe**. Start this installation file and install InstaCal 6.01 on your PC.
- Test the functionality of your boards with InstaCal 6.01.
- Calibrate your cards. Follow the instruction of the InstaCal program.
- This version of the Universal Library is used by SECMx. Note the board numbers assigned by InstaCal to your boards (typical Board number  $= 1, 2, ...$ ). You will need them when editing the device \*.ini files.

The following files are needed for operating the cards

cbw32.dll (it is in the InstaCal installation path. This files should not any more be contained in the SECMx folder.)

 $\vert x \vert$ 

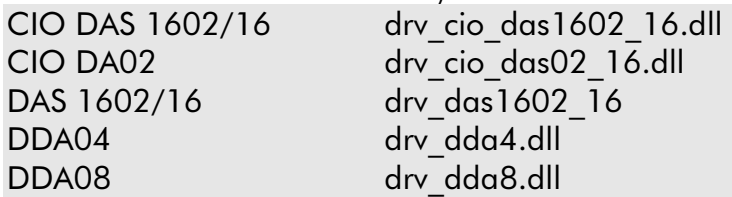

After installation of SECMx

The following settings must be made in SECMx **Hardware/Devices/[name of the board]** 

Analog ranges<br>Properties of [Dummy ADDA] General | IO ports | Board A/D number (according to InstaCal) 0  $\nabla$  Same range for all AD  $\Box$  Same range for all DA AD0 volt range  $\boxed{+/-10.0 \text{ V} \quad \boxed{}}$  DA0 volt range  $\boxed{+/-10.0 \text{ V} \quad \boxed{}}$ AD1 volt range DA1 volt range  $\sqrt{+/-10.0 \text{ V}}$ च AD2 volt range AD3 volt range AD4 volt range AD5 volt range AD6 volt range AD7 volt range  $\overline{ok}$ Cancel

#### **Hardware/Devices/AD-DA connectivity**

For each AD and DA channel the connected device must be selected. The selction must represent the wire connection between the AD and DA boards and external devices

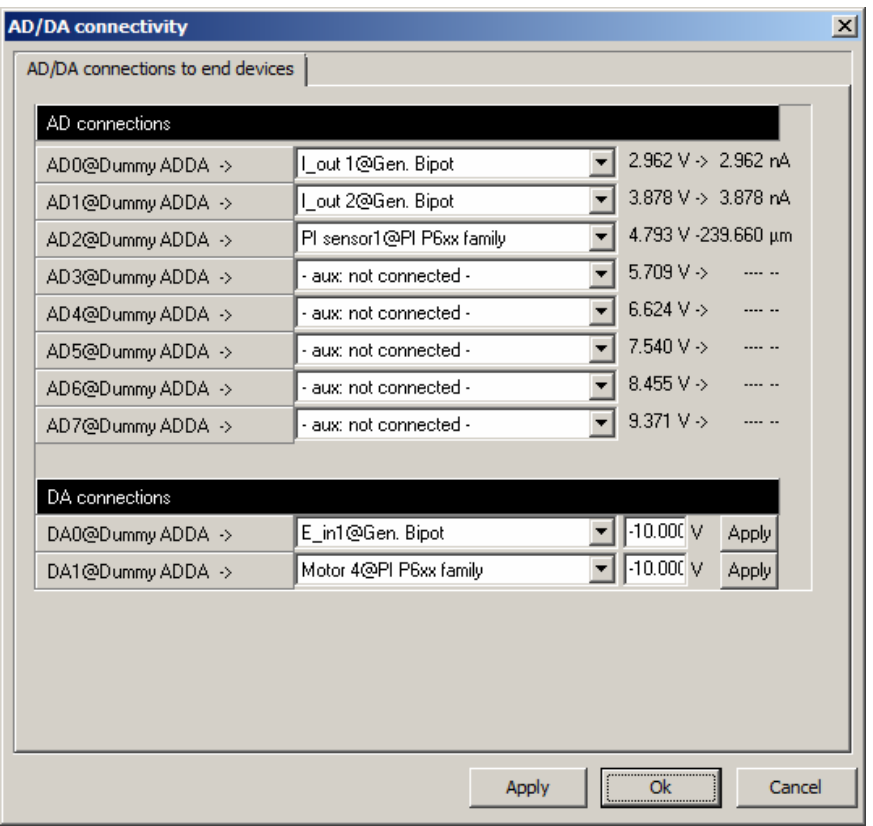

# **2.2 Analog potentiostats**

#### Installing hardware

Connect the output of the device to the AD channel of an AD card

Connect the input of the device to an DA channel of an AD/DA card or an DA card. Usually a dedicated DA card provide the better signal quality and should be prefrred if available.

Do this after installing the AD card, the software and SECMx.

#### After installation of SECMx

Analog potentiostats accept an voltage as the desired electrode potential and provide a voltage (typically -10 V  $...$  + 10V) that is proportional to the measured current. In addition they may provide another signal monitoring which measurement range is adjusted (by hardware at the instrument). This voltage is read by an AD card. The desired potential is either provided by an AD card, the potential is set at the instrument or by a separate software. In general, every potentiostat that provides an analog voltage that is proportional to the current can be used with SECMx.

There is one driver that can operate every connected analog device. This driver manages the transformation between the voltage to the measured quantity. The user must provide the sensitivity for the current measurement range as well as the unit (e.g. 1 nA/V, "nA")

drv gen bipot.dll

#### **Hardware/Devices/[name of the analogue device]**

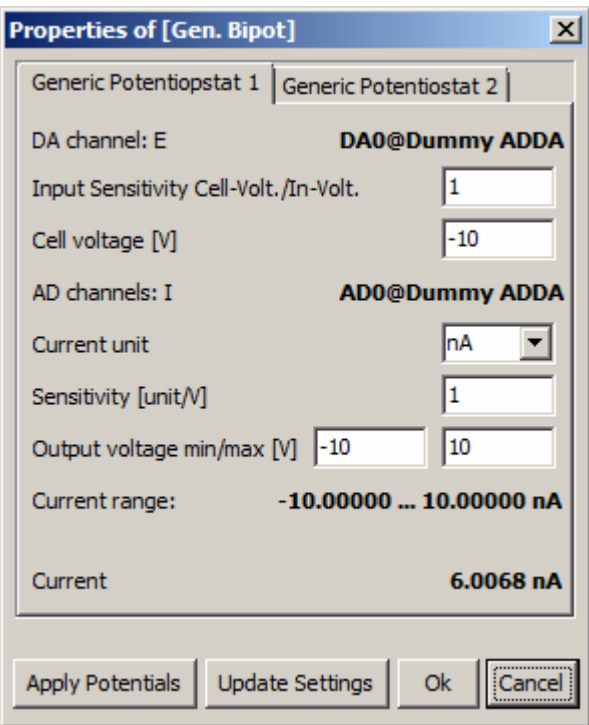

While this is in principal sufficient for all possible potentiostats that have analog input and outputs, there are more drivers that provide device-specific functionalities. In particular range settings can be detected by SECMx or even set from SECMx.

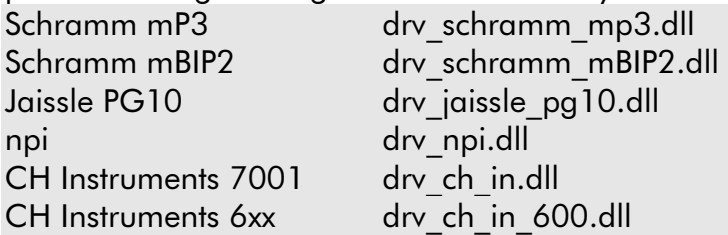

The corresponding device settings are similar to the generic potentiostat. Instead of an free unit and sensitivity only those sensitivities of the specific instrument are available from a list box.

Most digital potentiostats provide an analog voltage that can be connected as input signal to an AD card.

This applies to products like Autolab, Palmsens (that can also be operated as digital potentiostat, CHI series, Biologic, ... Typically you may need a separate PC to operate the potentiostat. The voltage signal that is proportional to the current is read by an AD card as the signal for SECMx. User must enter the current range in SECMx each time the change the settings at the external potentiostat.

## **2.2.1 Schramm mP3**

Input: Analog voltage from DA. this is used as the cell potential (-10 V .... +10 V) Output: Analog voltage proportional to current

Range monitor (0 V / 1 V / 2 V / ...) for the measurement ranges (1  $\mu$ A /V / 500 nA/V / ....)

#### Digital Input/outputs: The should be connected to the digital ports of an I/O card such as DAS1602/16. An examples is given below.

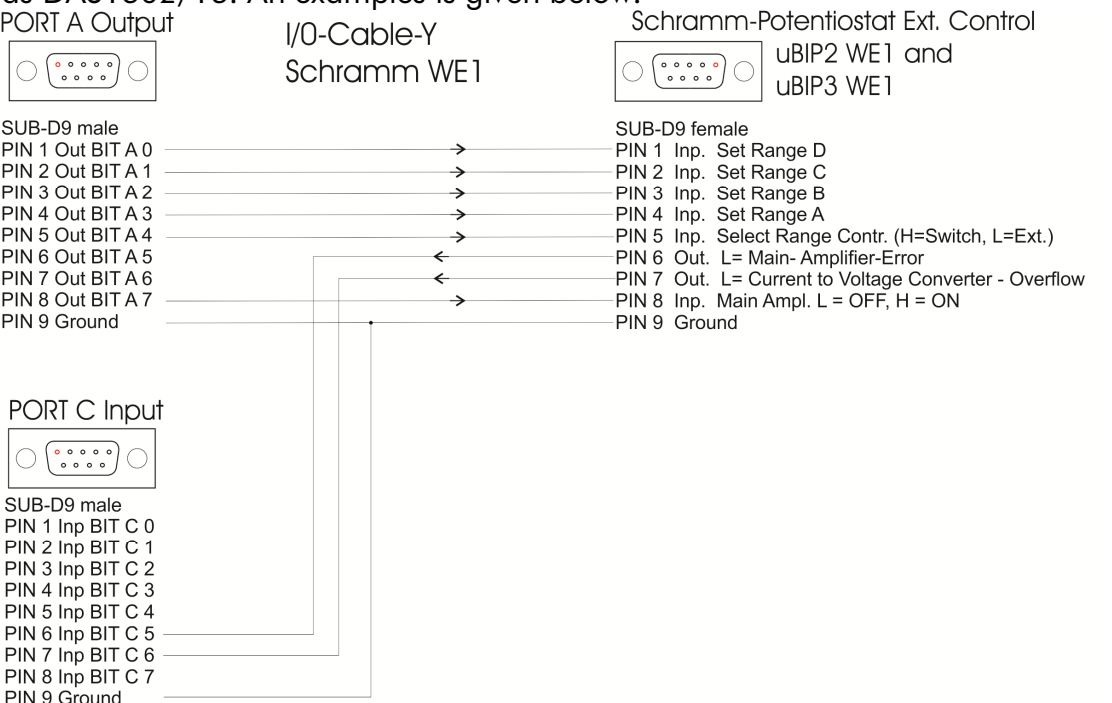

### **2.2.2 Schramm mBIP2**

Input1: Analogue voltage from DA for UME. This is used as the cell potential (-10 V ....  $+10 V$ 

Input2: Analogue voltage from DA for sample. This is used as the cell potential (-10 V  $... + 10 V$ 

Output1: Analog voltage proportional to current at UME

Output2: Analog voltage proportional to current at sample

Range monitor1 (0 V / 1 V / 2 V / ...) for the measurement ranges (1  $\mu$ A /V / 500  $nA/V / ...$ ) at the tip

Range monitor2 (0 V / 1 V / 2 V / ...) for the measurement ranges (1 mA /V / 500  $\mu$ A/V  $/$  ...) at the sample

Digital Input/outputs: The should be connected to the digital ports of an I/O card such as DAS1602/16. An examples is given below.

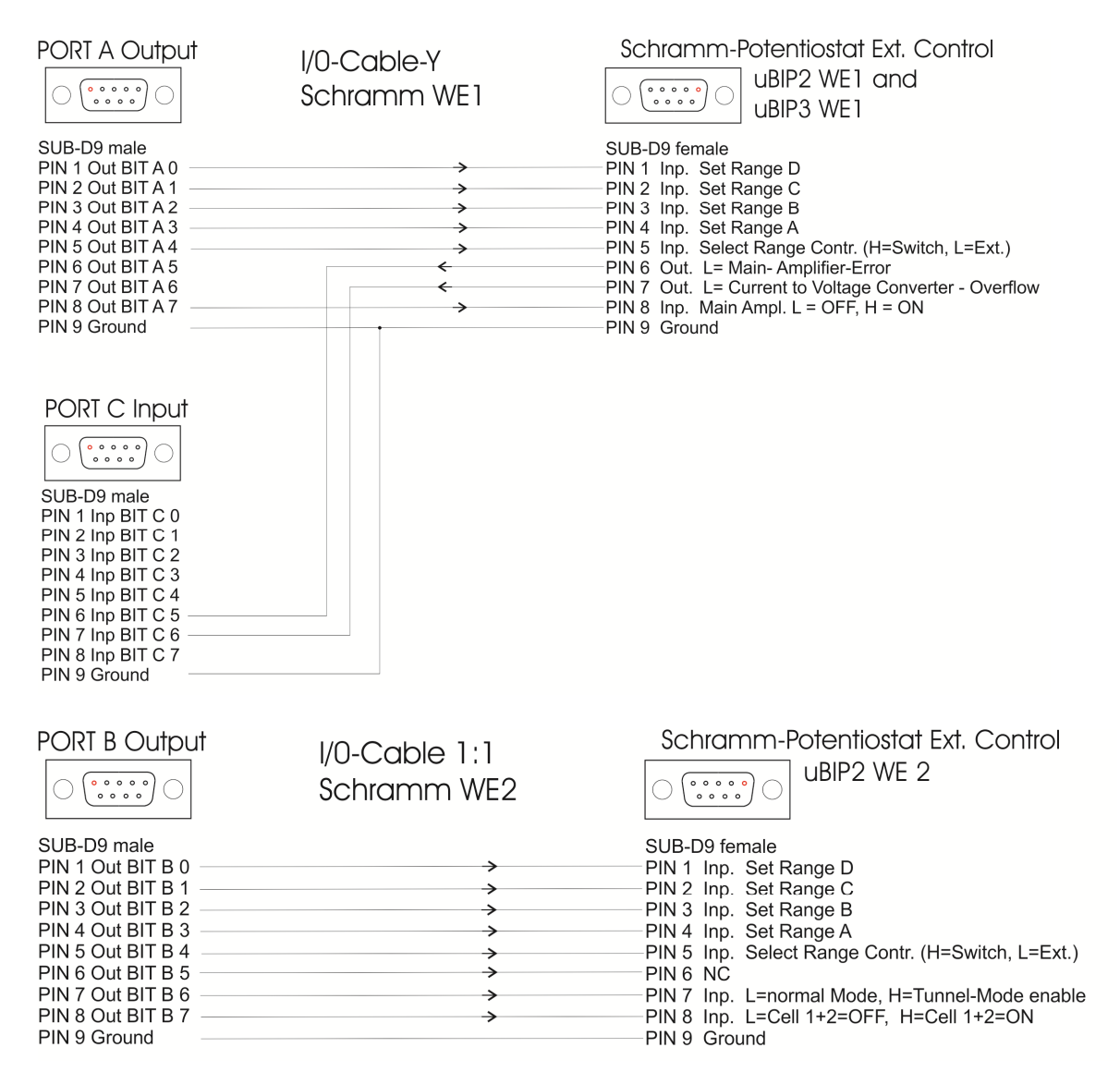

## **2.2.3 Jaissle PG10**

Excitation signal 1 ("Sollspan. Ring"): Should be connected to a DA output channel. It is the desired electrode potential for the sample (labelled "Ring", -10 V .... +10 V). The polarity is inverted. (A voltage from +1.0 V leads to an electrode potential of -1 V vs. reference electrode.)

Excitation signal 2 ("Sollspan. Scheibe"): Should be connected to a DA output channel. It is the desired electrode potential for UME (labelled "Scheibe", -10 V .... +10 V). The polarity is non-inverted. (A voltage from  $+1.0$  V leads to an electrode potential of  $+1$ V vs. reference electrode.)

Signal1 ("I Ring"): Analog voltage proportional to current at sample ("Ring"). It should be connected to an AD channel. The voltage is inverted to the IUPAC convention (1 nA corresponds to -0.1 V at the 10 nA range).

Signal2 ("I Scheibe"): Analog voltage proportional to current at UME ("Scheibe"). It should be connected to an AD channel. The voltage corresponds to the IUPAC convention (1 nA corresponds to  $+0.1$  V at the 10 nA range).

Range monitor1 ("Bereich Ring"): (0 V / 1 V / 2 V / ...) for the measurement ranges ("Ring"). The ranges are labeled 10 nA (-1nA/V), 100 nA (-10 nA/V) ... 10 mA (-1  $mA/V$ ).

Range monitor2 ("Bereich Scheibe"): (0 V / 1 V / 2 V / ...) for the measurement ranges UME ("Scheibe"). The ranges are labeled 10 nA (1nA/V), 100 nA (10 nA/V) ... 10 mA (1 mA/V).

### **2.2.4 npi**

Input: Analog voltage from DA. this is used as the cell potential  $(-10 \text{ V} \dots +10 \text{ V})$ . This value is divided by 10 and applied to the working electrode  $(-1 \vee ... + 1 \vee)$ . Example: An analog voltage of +5 V will lead to an electrode potential of +0.5 V.

Output: Analog voltage proportional to current

Range monitor (0 V / 1 V / 2 V / ...) for the measurement ranges (1  $\mu$ A/V / 500 nA/V  $/$  ...).

# **2.3 Other devices that accept and provide analog voltages**

For other devices there is a generic driver that performs conversions of voltages, units etc. (e.g. for a temperature sensor). The driver can handle up to 8 different devices. drv gen ana in.dll

For devices that accept an voltage (like the piezoelectric actuator, or a light source), there is a driver where user may provide conversion factors and units. The driver can handle up to 8 different devices.

drv\_gen\_ana\_out.dll

# **2.4 Digital potentiostats**

Digital potentiostats have an own microprocessor. SECMx sends commands to this microprocessor and accepts digital data from these devices via an RS232, USB or an Ethernet connection. The integration of a digital potentiostat requires that the protocol to operate the microprocessor is made available by the producer.

The required steps for operation depend on the specific devices. Typically the SECMx must connect to the microprocessor. This runs automatically during startup or must be initiated by the user as described below.

#### **2.4.1 Ivium Compactstas**

Installing hardware

Install the IviumSoft hardware. Pay attention to the IviumSoft version and the version of the firmware. They must be compatible.

After installation of SECMx The following files are required drv\_ivium\_bipot.dll IVIUM\_remdriver.dll drv\_ports.dll

For each program start of SECMx

1) Start the IviumSoft software, press **Connect** (1), select the high sensitivity option in the IviumSoft (2).

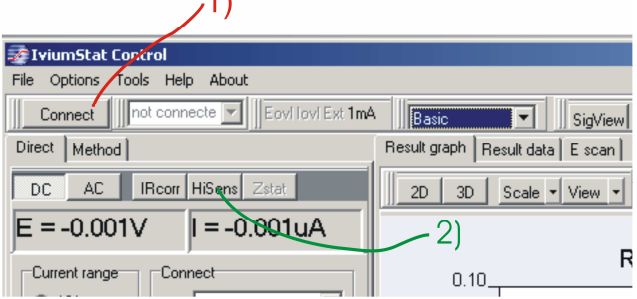

- 2) Start the SECMx software, select the appropriate user profile.
- 3) If during the loading process the window of the Ivium driver pops up, press **Connect**. (1). Select the cell type you need. In most cases you will use the monopotentiostat option (2a). If you want to use the bipotentiostat select (2b). The electrode you want to use for potential programs from the IviumSoft should be WE1 (in most cases this will be the microelectrode). For more details see the

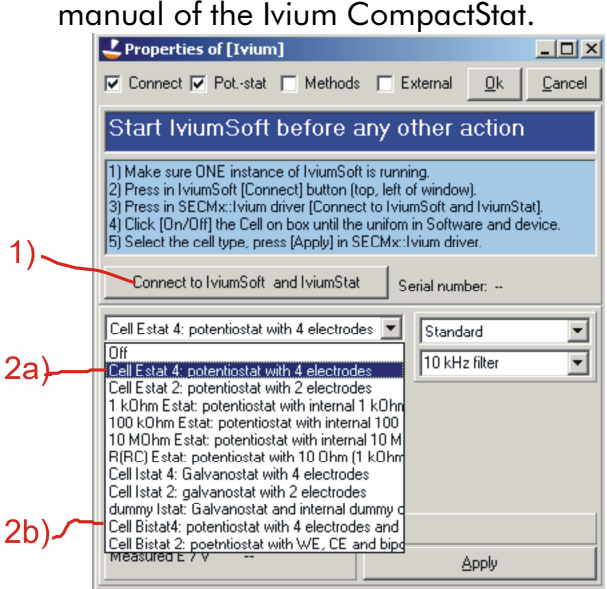

4) Switch on the electrochemical cell (1). Check that the corresponding option control in the IviumSoft will also switch. Then select the current range (2). Select the filter and the potential at which no reaction occurs. Press **Apply** and then **Ok**.

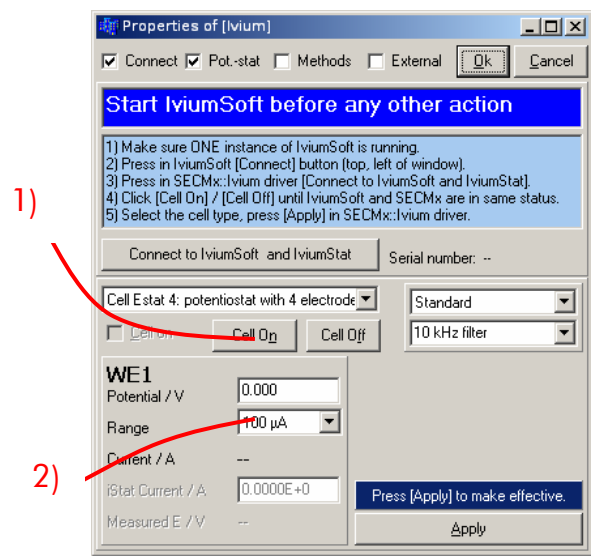

#### **2.4.2 Ivium CompactStat with extension WE32 for operation of up to 32 probe electrodes**

#### Installing hardware

Install the IviumSoft hardware. Pay attention to the Ivium Soft version and the version of the firmware. They must be compatible.

#### After installation of SECMx

The following files are required drv\_ivium\_we32.dll IVIUM\_remdriver.dll drv\_ports.dll

#### For each program start of SECMx

1) Start the IviumSoft software, press **Connect** (1), select the high sensitivity option in the IviumSoft  $(2)$ .

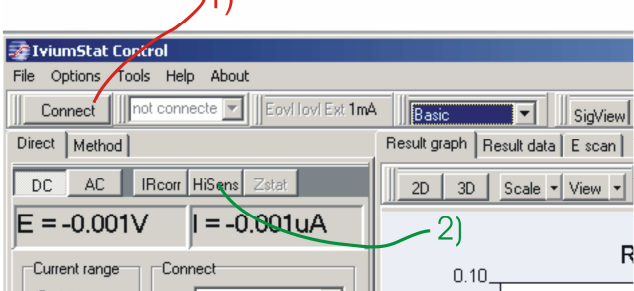

- 2) Start the SECMx software, select the appropriate user profile.
- 3) If during the loading process the window of the Ivium driver pops up, press **Connect**. (1). Select the cell type you need (2).

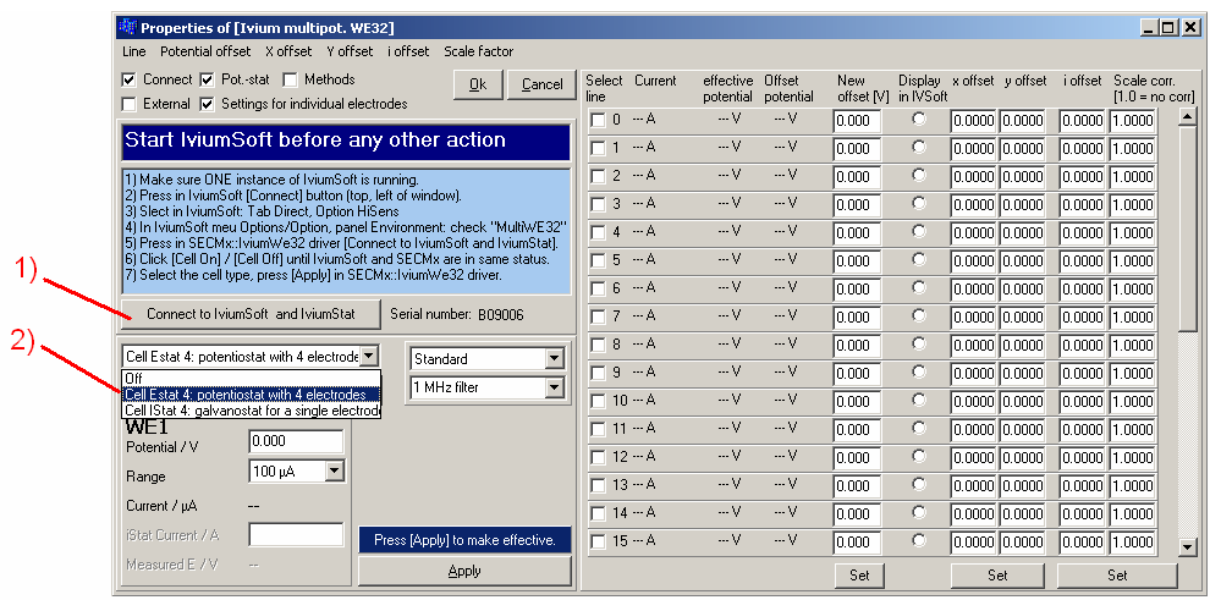

- 4) If you use an array of microelectrodes you have to check in column **Select line** which Ivium channels/lines you have connected to the channels of the microelectrode array (1). Please note that the channel numbering of SECMx is from **0** to **31** in contrast to Ivium MultiWE32 (from **1** to **32**!). Example: Channel/Line 0 in SECMx means channel 1 in Ivium MultiWE32 and channel/line 23 in SECMx means channel 24 in Ivium MultiWE32. The tips of the array may have positional offsets on the sample and differences in electrochemical response (for instance due to slight variations in their size or working distance):
	- x position offset (2) (x offset, x offset[i] = 0 means the *i*-th electrode has the same x coordinate as electrode[0]),
	- y position offset (3) (y offset, y offset[i] = 0 means that electrode i has the same y coordinate as electrode[0]),
	- current offset (4) (*i* offset, *i* offset[*i*] = 0 means that no offset is applied to the values coming from sensor i),
	- correction factor of the sensitivity (scale factor) (5) (Scale corr., Scale corr. [i] = 1.0 means no correction is applied for electrode i).

Only the original measured data are shown in SECMx and are saved in the files! The correction values are written additionally in the saved data files. The saved data files are treated in MIRA afterwards. In MIRA the original measured values are corrected then with the offsets and scale factors. It is easily possible and intended to change the offsets and scale factors in SECMx via **Hardware/Setup Devices** and afterwards do fine tuning of the correction values in MIRA. Please read also the MIRA manual. After entering the offsets and scale corrections click the corresponding **Set** buttons (6). Now switch on the electrochemical cell (7). Check that the corresponding option control in IviumSoft and the red LED at the CompactStat will also switch on. Then select the current range (8). Enter the potential (9) and select the filter (10). Press **Apply** and then **Ok**.

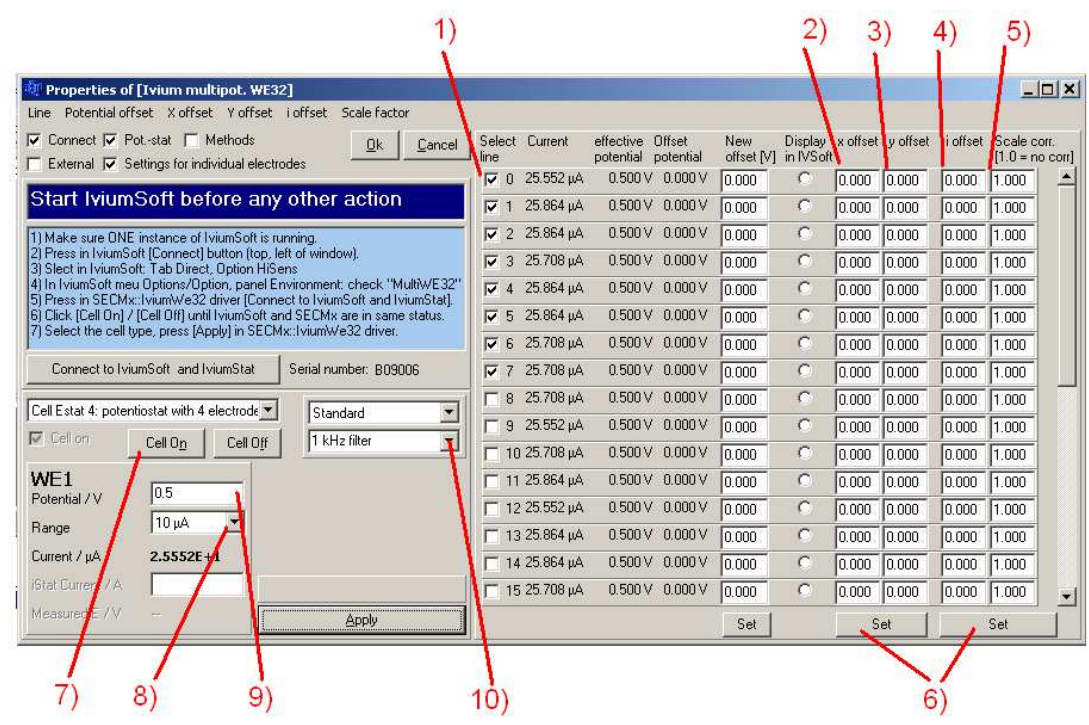

## **2.4.3 Gamry Reference 600**

#### Installing hardware

The Gamry Framework must be installed and it must be of the same version as the dry gamry family.dll was made for.

The following files are required

Gamry Reference 600 (2 devices as bipotentiostat) drv\_gamry\_family.dll and Gamry Framework installed

drv\_ports.dll

During the loading process, the potentiostats are automatically detected if they are powered on

#### **2.4.4 Gamry PCI insertion board**

Installing hardware

The Gamry Framework must be installed and it must be of the same version as the driver was made for.

If you use one potentiostat, use drv gamry mono.dll

If you use two potentiostats connected as monopotentiostat, use drv gamry bipot.dll The following files are required

drv\_gamry\_bipot.dll or drv\_gamry\_mono.dll

During the loading process, the potentiostats are automatically. They are powered on with the PC.

## **2.4.5 PalmSense**

The communication is over an RS232. Note that the bipotentiostat version also contains two analog outputs over which the current can be read by SECMx. This is faster than transferring each current value in a line scan via the RS232. The potential is set via an command set over RS232.

The following files is required drv\_palmsens.dll drv\_ports.dll

During the first start of the software, you need to tell SECMx at which COM-Port the PalmSense system is attached. Select from the menu **Hardware/Setup Port connectivities**. If you have connected the PalmSense controller to COM1, select in the drop down list for COM1 "PalmSense". This information is stored in the devices.ini file. It means that this setting must be made for each devices xxx.ini file one time.

# **2.5 Positioning systems and tilt tables**

#### **2.5.1 Märzhäuser**

Installing hardware

Set up the Märzhäuser positioning system and the Corvus control box according to the instructions of Märzhäuser. Test the functionality of the system with the program provided by Märzhäuser

Make at least the following checks

a) Do all axis move?

b) If you request a movement of 1000  $\mu$ m, is the measured translation 1.0 mm? c) Can you read the absolute position of the x and y motors? (z motor does not has an encoder)

After installation of SECMx The following files are required drv\_maerzh.dll Wp2Comm.dll drv\_ports.dll

During the first start of the software, you need to tell SECMx at which COM-Port the Märzhäuser positioning system is attached. Select from the menu **Hardware/Setup Port connectivities.** If you have connected the Corvus controll box to COM1, select in the drop down list for COM1 "Märzhäuser". This information is stored in the devices.ini file. It means that this setting must be made for each devices\_xxx.ini file one time.

Repeat the test from SECMx.

#### **2.5.2 mechOnics**

Installing hardware

Please set up the mechOnics positioning according to the instructions of mechOnics. Test the functionality of the system with the program provided by mechOnics

Make at least the following checks

a) Do all axis move?

b) If you request a movement of 1000  $\mu$ m, is the measured translation 1.0 mm?

c) Can you read the absolute position of the x, y and y motors?

After installation of SECMx The following files are required drv\_mechonics.dll ezusb.sys (from mechonics) PlxApi.dll (from mechonics) Servo3AxUSB2.dll (from mechonics) ezusbw2000.sys (from mechonics) drv\_ports.dll

Repeat the test from SECMx.

#### After each restart of SECMx

A window appears after reach restart. You must move the motor once over the reference position. The motor might go to the positive or negative hard limit. If the SECM cell is not large enough, this may distroy the UME. It is a good idea to mount the electrode afterwards.

#### **2.5.3 SPI motors**

Installing hardware

Please set up the SPI robot control software according to the instructions of SPI. Test the functionality of the system with the program provided by SPI

Make at least the following checks

a) Do all axis move?

b) If you request a movement of 1000  $\mu$ m, is the measured translation 1.0 mm?

c) Can you read the absolute position of the x, y and z motors?

After installation of SECMx The following files are required drv\_spi.dll drv\_ports.dll

There are SPI motors with different resolution (0.01  $\mu$ m and 0.02  $\mu$ m). The resolution can be edited in the Setup window of the device **Hardware/Setup Devices/SPI -XYZ.** Alternatively, the resolution can be given in the device \*.ini file

```
[Device#7] 
DllName=drv_spi.dll 
Name=SPI-XYZ 
Configuration code= 2
```
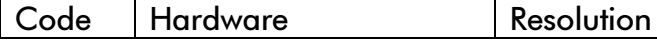

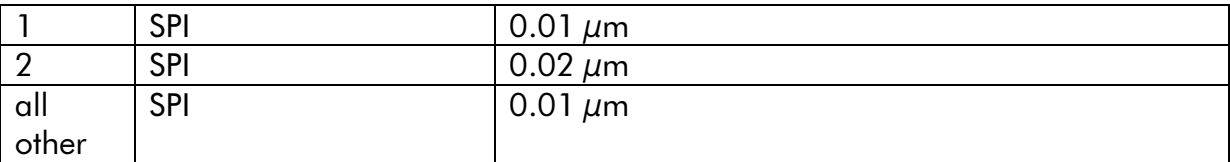

During the first start of the software, you need to tell SECMx at which COM-Port the SPI positioning system is attached. Select from the menu **Hardware/Setup Port connectivities**. If you have connected the SPI controller to COM1, select in the drop down list for COM1 "SPI". This information is stored in the devices.ini file. It means that this setting must be made for each devices xxx.ini file one time.

Repeat the test from SECMx.

#### **2.5.4 Actuators from PhysikInstrumente (PI)**

The actuators controlled with the E662 or E665 are treated like an analog device and must be connected to an DA card  $(0... + 10 V)$ . If the position is to be read they must be connected to an AD channel. No special installation or third party software is required.

#### After installation of SECMx

Previously, there had been a number of different drivers for piezoelectric actuators from PhysikInstrumente and the corresponding controllers. This has been replaced by one driver.

drv\_pi\_p6xx\_family.dll

This applies to all actuators that are controlled by an analog voltage and can read the real position by a capacitive sensor. During initial setup or after resetting the device \*.ini files, user must select the Motor/controller combination they wish to use. After the particular motor was selected once, the setting is saved in the ini file and loaded during the start of the experiment. Experienced user can also specify the motors by a code in the ini file in the section of that driver

```
[Device#7] 
DllName=drv_pi_p6xx_family.dll 
Name=PI P6xx family 
Number of actuators [1 .. 9]=3 
Configuration code=6|6|4
```
The configuration code lists for each axis  $x|y|z$  the index of the motor(s) operated in this dimension.

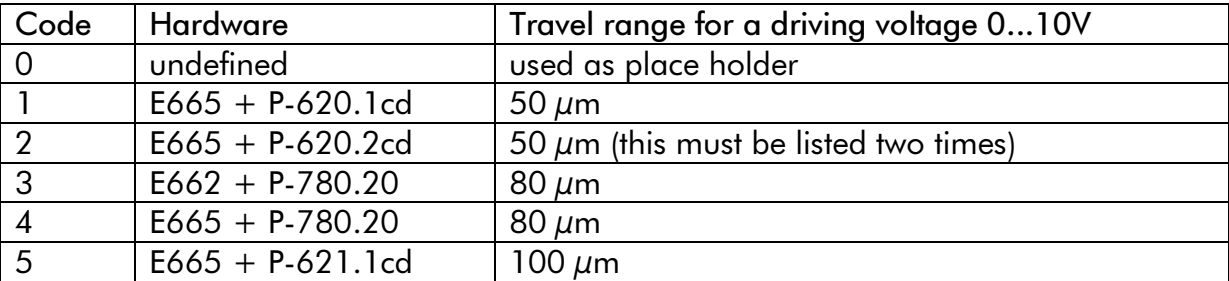

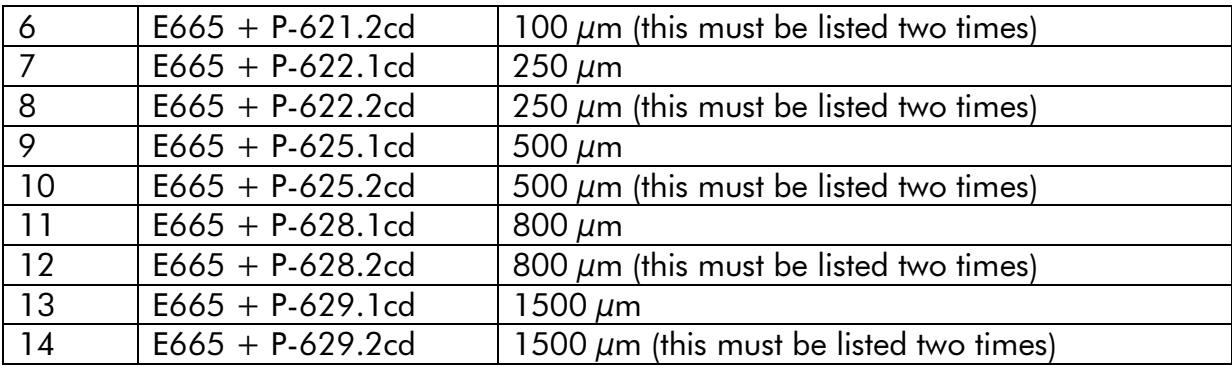

#### Examples

 $10|10|7$  xy table with 500  $\mu$ m travel range for x and y axis, 250  $\mu$ m motor for z  $||3$  single motor for z axis, range 80  $\mu$ m

 $10|10|9:3$  xy table 500  $\mu$ m range, z actuator 500  $\mu$ m and another actuator with 80  $µm$ 

#### **2.5.5 NEXACT drives from PhysikInstrumente**

This actuator system communicates with an RS232 connection to the PC. One connection is required for several motors that are chained ("daisy chain"). The controller is E861, one controller is required for each axis.

After installation of SECMx The following file is required drv\_pi\_e861\_n661.dll PI GCS2 DLL.dll

During the first start of the software, you need to tell SECMx at which COM-Port the NEXACT daisy chain is attached. Select from the menu **Hardware/Setup Port connectivities**. If you have connected the E681 controller to COM1, select in the drop down list for COM1 " E861 N661". This information is stored in the devices.ini file. It means that this setting must be made for each devices xxx.ini file one time.

#### **2.5.6 Positioning system from OWIS**

Installing hardware

Insert the SM32 card in the PC and connect the motors according to the instruction from OWIS

After installation of SECMx The following file is required: drv\_owis.dll SM32.dll PCISM32.dll PlxApi.dll

## **2.5.7 ZABER tilt table**

Installing hardware

Install and connect the ZABER tilt table and install the software as described by the materials obtained from ZABER company. You may need to install an USB to serial converter. Test the tilt table with the software from ZABER.

After installation of SECMx The following file is required drv\_zaber.dll drv\_ports.dll

# **2.6 Shear force system from Anfatec**

Installing hardware

The shear-force mode runs on a second PC that comes with the shear force system and is preinstalled. It does not require further installation.

After installation of SECMx

The actuator is a piezoelectric actuator from PhysikInstrumente. The input voltage of the piezo controller (E665 or E662) is connected to the shear force system. The position monitor of the E665 or E662 is connected to one AD channel. The driver for the piezoelectric actuator is required.

drv\_pi\_p6xx.family.dll

# **2.7 Light source from Zahner**

Installing hardware

The light source is powered by a potentiostat. This potentiostat is controlled via a RS232 interface. There are different LED available that can be manually exchanged. For each LED a calibration file is required.

Install the program PP from Zahner and test its functionality of the device.

After installation of SECMx The following file is required drv\_zahner\_xpot.dll drv\_ports.dll xpotobj.bin \*.is\_ files (one for each LED) PP2xxdll.dll

During the first start of the software, you need to tell SECMx at which COM-Port the Zahner XPOT is attached. Select from the menu **Hardware/Setup Port connectivities**. If you have connected the XPOT controller to COM1, select in the drop down list for COM1 "Zahner XPOT with LED". This information is stored in the devices.ini file. It means that this setting must be made for each devices\_xxx.ini file one time.

# **3 Installing SECMx**

## **3.1 Installation file**

Execute the program SECMxSetup.exe.

The program will unpack all necessary files and place them in a directory, for instance to C:\programs\SECMx\. There you need to make further settings before or during the first start of the software.

At the end of the installation process the program **timer calibrator.exe** is executed. If this is prevented by safety settings on your machine, please start it manually. This program must have been executed once.

In case some problems occur, the most important settings are listed and explained below.

# **3.2 Setting Rights for SECMs**

There are rights (full control, Vollzugriff) required for all files SECMx older. Depending on the guideline for administration of the PC, you may be required to set those rights manually. This may require administrator rights or the help of a system administrator. It is a good idea to check the right settings after installation. The Figure below shows the right settings for the operation system Win 7 and Win 10.

Recommended right settings:

Locate the folder SECMx, right-click, select Properties in order to access the form for access rights. Use the Tab Security.

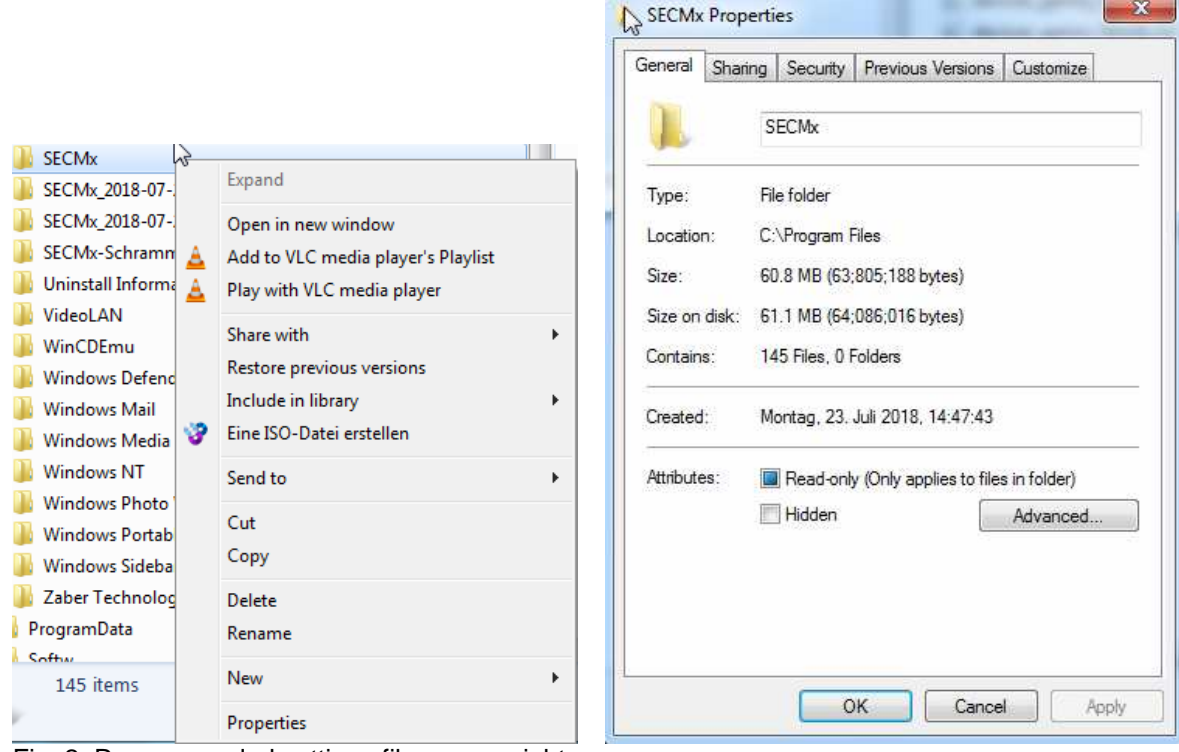

Fig. 2: Recommended settings file access rights.

- Select the Tab Security, press the button [Advanced].
- The window in Fig. 3 appear.
- Press [Change Permission].
- In the new window press Add (Hinzufügen) and add Everyone (Jeder), allow full control (Vollzugriff).
- Close the Window. Afterwards the access right should look like in Fig. 4.

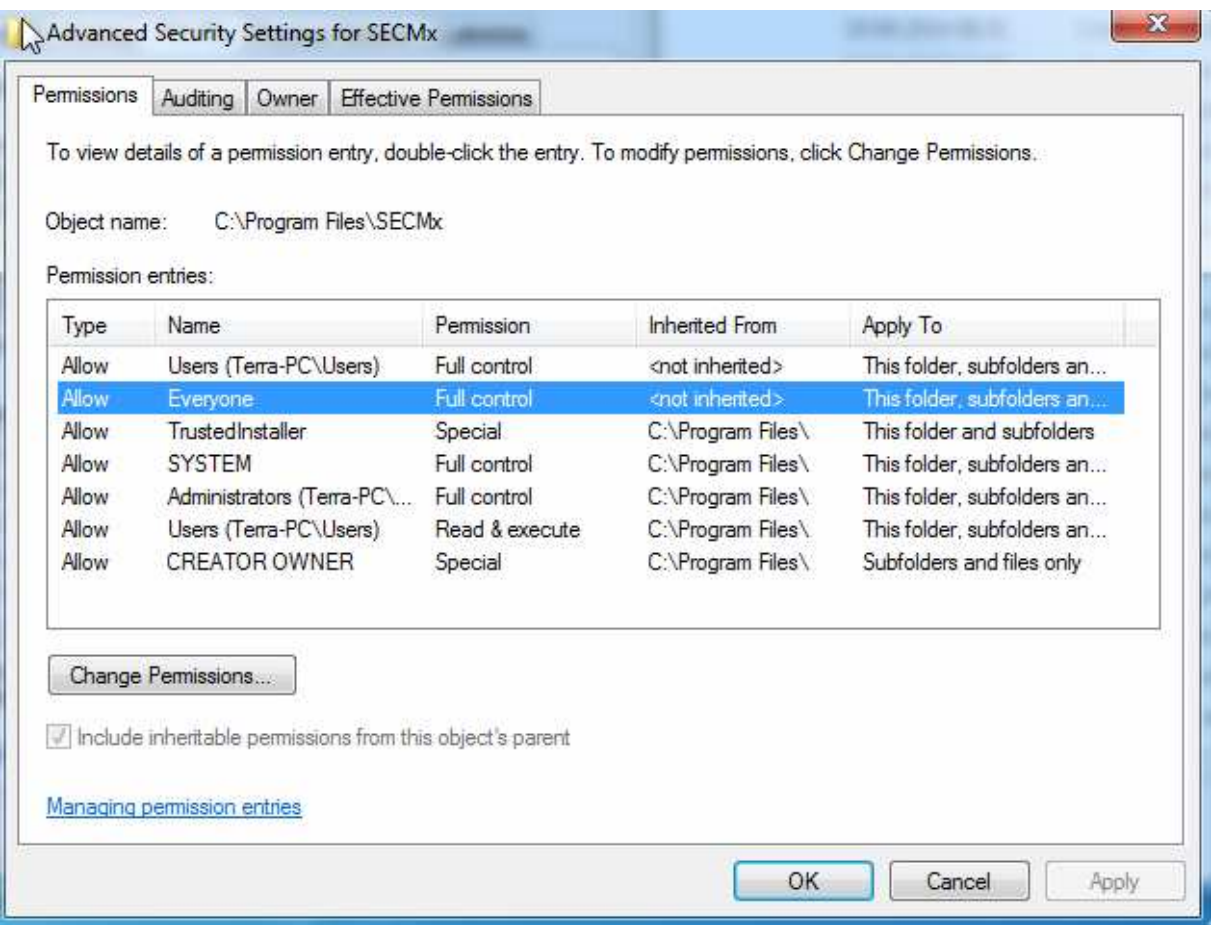

Fig. 3: Window for advanced setting of file access rights.

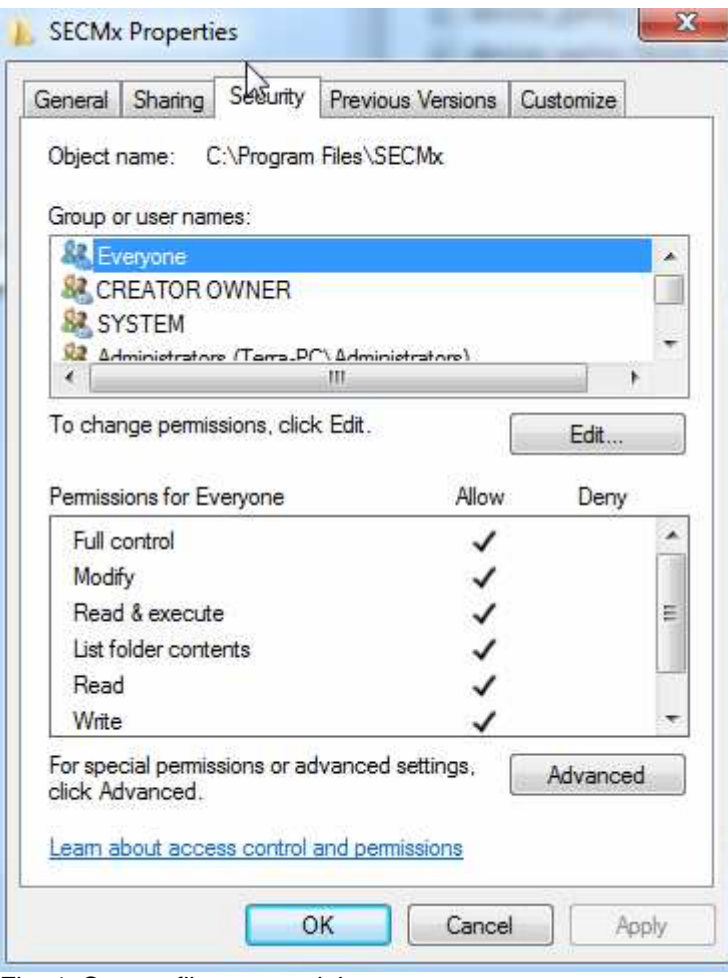

Fig. 4: Correct file access rights.

## **3.3 Required files**

The directory MUST contain the files in red and may contain more files depending on the hardware:

```
borlndmm.dll 
cc3260.dll 
cc3260mt.dll 
dclusr.bpi, dclusr.lib, dclusr.res, dclusr60.bpl 
devices.ini 
devices_all.ini 
devices_dummy.ini 
SECMxApp.exe
users.ini
```
In the system directory there should be rtl60.bpl vcl60.bpl

The directory will contain more files that are required for driving other hardware (see Section 1.2). You should keep all of them, in case you want to use different configurations in the future.

The files have the following function

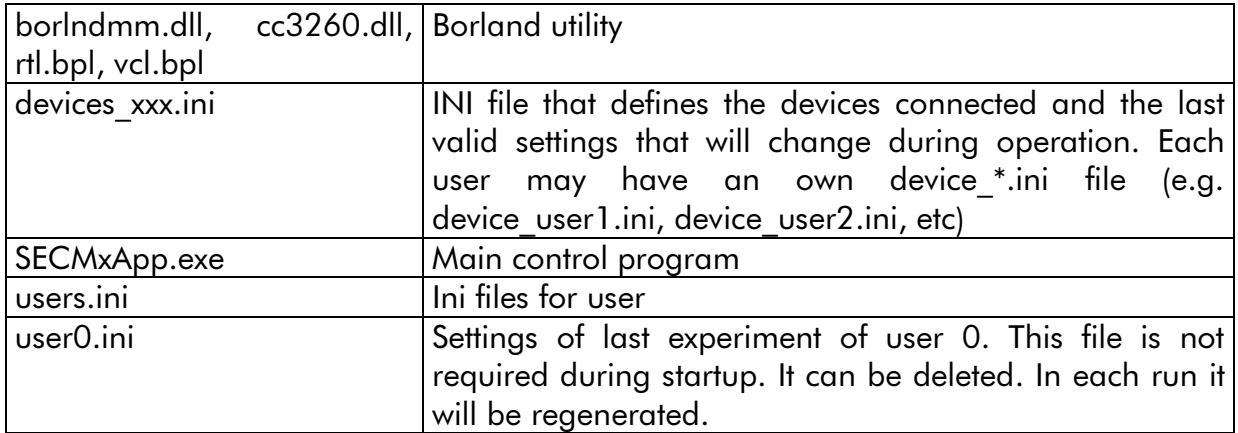

There are some more files which can be of interest

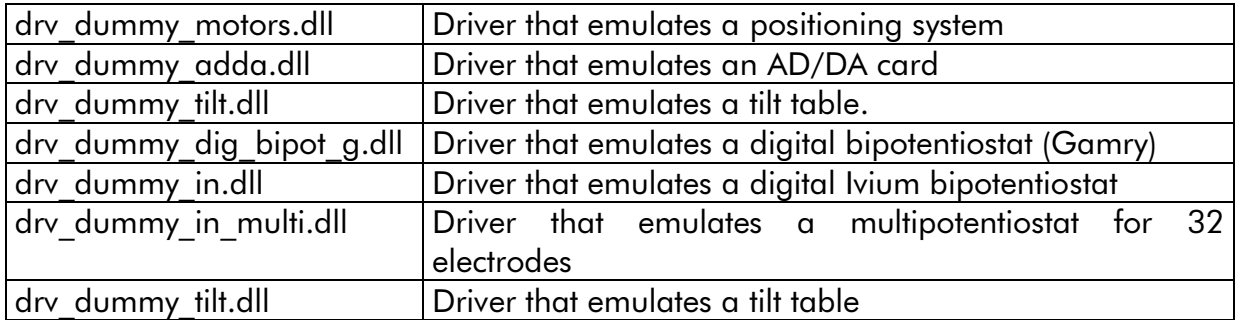

These drivers can be used to track errors in hardware and software. They emulate devices without performing any external action. This can be used also in order to practice with the software or to check the behavior of the software. For normal operation, they are not required.

# **3.4 The file devices.ini**

The file devices.ini, devices xxx.ini and so on contain the connected devices and the last settings. These become the default settings if the software is restarted. In this way users will automatically return to their preferred instrument configuration.

Normally, you do not need and you should not edit this file. However, if errors occur (for instance after power supply interruption during operation) it might be necessary to reset the entire instrument into the starting configuration.

The file should look like this. (Exact content varies with hardware) [GENERAL] nDevices=46 [Device#0] DllName=drv\_dummy\_adda.dll Name=Dummy ADDA BoardNumber =0 [Device#1] DllName=drv\_ports.dll Name=Ports

[Device#2] DllName=drv\_das1602\_16.dll Name=DAS1602/16 BoardNumber=1 [Device#3] DllName=drv\_dda4.dll Name=DDA4 BoardNumber=2 [Device#4] DllName=drv\_dda8.dll Name=DDA8 BoardNumber=3 [Device#5] DllName=drv\_cio\_dac02\_16.dll Name=CIO\_DAC02/16 BoardNumber =1 [Device#6] DllName=drv\_cio\_das1602\_16.dll Name=CIO-DAS1602/16 BoardNumber =0 [Device#7] DllName=drv\_dummy\_in.dll Name=Dummy digital bipot [Device#8] DllName=drv\_dummy\_in\_multi.dll Name=Dummy multi poten. [Device#9] DllName=drv\_dummy\_dig\_bipot\_g.dll Name=Dummy Gamry (Bi)Potentiostat [Device#10] DllName=drv\_dummy\_dig\_bipot\_b.dll Name=Dummy Biologic (Bi)Potentiostat [Device#11] DllName=drv\_npi.dll Name=npi [Device#12] DllName=drv\_schramm\_mP3.dll Name=Schramm µP3 [Device#13] DllName=drv\_schramm\_mBIP2.dll Name=Schramm µBiP2 [Device#14] DllName=drv\_jaissle\_PG10.dll Name=Jaissle PG10 [Device#15] DllName=drv\_ch\_in.dll Name=CHI-701 [Device#16]

```
DllName=drv_ch_in_600.dll 
Name=CHI-6xx 
[Device#17] 
DllName=drv_gen_bipot.dll 
Name=Gen. Bipot 
[Device#18] 
DllName=drv_gen_ana_out.dll 
Name=Analog acceptor 
[Device#19] 
DllName=drv_gen_ana_in.dll 
Name=Analog input 
[Device#20] 
DllName=drv_palmsens.dll 
Name=PalmSense Bipot 
[Device#21] 
DllName=drv_ivium_bipot_plus.dll 
Name=Ivium 
[Device#22] 
DllName=drv_dummy_in_multi.dll 
Name=Dummy multi poten. 
[Device#23] 
DllName=drv_ivium_we32.dll 
Name=Ivium multipot. WE32 
[Device#24] 
DllName=drv_gamry_bipot.dll 
Name=Gamry Bipot 
[Device #25] 
DllName=drv_biologic_bipot.dll 
Name=Biologic Bipot 
[Device#26] 
DllName=drv_gamry_bipot_r600.dll 
Name=Gamry Reference 600 Bipot 
[Device#27] 
DllName=drv_gamry_family.dll 
Name=Gamry (Bi)Potentiostat Family 
[Device#28] 
DllName=drv_zahner_xpot.dll 
Name=Zahner XPOT with LED 
[Device#29] 
DllName=drv_dummy_com1.dll 
Name=Dummy COM device 
Virtual=1 
[Device#30] 
DllName=drv_dummy_com2.dll 
Name=Dummy COM device (2) 
[Device#31] 
DllName=drv_dummy_motors.dll 
Name=Dummy Motors
```

```
[Device#32] 
DllName=drv_owis.dll 
Name=Owis-XYZ 
[Device#33] 
DllName=drv_pi_p6xx_family.dll 
Name=PI P6xx family 
Number of actuators [1 .. 9]=3 
Configuration code=10|10|7 
[Device#34] 
DllName=drv_pi_e861_n661.dll 
Name=E861 N661 
[Device#35] 
DllName=drv_mechonics.dll 
Name=mechOnics-XYZ 
[Device#36] 
DllName=drv_maerzh.dll 
Name=Maerzhaeuser-XYZ 
[Device#37]
DllName=drv_spi.dll 
Name=SPI-XYZ 
[Device#38] 
DllName=drv_dummy_tilt.dll 
Name=Dummy Tilt Table 
[Device#39] 
DllName=drv_zaber.dll 
Name=Zaber Tilt Table
```
It is certainly a good idea to keep versions of the original devices xxx.ini files under a different name. For instance you can copy devices.ini to devices.001 BEFORE you start SECMx for the first time.

## **3.5 The file users.ini**

The file users.ini contains the user names and the ini files used for this user. This allows different users to have different preferences for the instrument settings. The installation program generates a file that contains three users (typical configuration, all devices and only virtual devices). The data path points to a Windows path that exists on each machine. You may want to change these files to make it specific to certain users. If you use older installations you may copy the ini files from that installation to the new installation. In the inifiles devices\_xxx.ini, please delete all lines except, Name=, DllName= and BoardNumber= as shown in section 1.3. After the first start, you need to go to the corresponding windows to make the appropriate settings for the connections of the instruments.

**DO NOT USE** the files user alfons.ini, user barbara.ini or any other StdIni file from a **previous version**. The installation path should initially not contain any user xxx.ini file. These files are created during operation and contain the last settings of the experiments. Because the way of storing changes between versions, they cannot be used from older versions.

```
[GENERAL]
nUsers = 3
[User#0] 
Name = Alfons 
StdIni = C:\Program Files\SECMx_11\user_alfons.ini 
DevIni = C:\Program Files\SECMx_11\devices_all.ini 
DefPath = C:\SECM_DATA\Alfons\ 
[User#1]
Name = Barbara 
StdIni = C:\Program Files\SECMx 11\userota barbara.iniDevIni = C:\Program Files\SECMx_11\devices_all.ini 
DefPath = C:\SECM_DATA\Barbara\ 
[User#2] 
Name = Guest 
StdIni = C:\Program Files\SECMx_11\user_guest.ini 
DevIni = C:\Program Files\SECMx_11\devices_all.ini 
DefPath = C:\SECM_DATA\Guest\
```
The file user.ini has to be edited when a new user is added (the red parts were added/changed to have the new user "Guest".

With these preparations you are ready to start SECMx.

## **4 Installation Checklist**

- □ Hardware components installed and external programs?
- □ Functionality of hardware programs with external programs?
- $\square$  PDF reader installed on the machine?
- □ SECMx installation?
- $\square$  timer calibrator.exe executed?

#### After installation of SECMx

- $\Box$  file device  $*$ .ini edited to include the physically present hardware
- $\square$  users.ini edited to assign the files for user preferences and location of data files?
- $\Box$  Are rights properly asigned.

#### After first start of SECMx or after program update (must be performed for each user in users.ini)

- $\square$  Set connection of AD and DA channels in Hardware/AD-DA connectivity
- $\Box$  Connect a battery to the AD channels, is the reading of the voltage correct in window Hardware/AD-DA connectivity?
- □ Apply 0.2 V, 0.4 V etc. to the DA channels, measure with a multimeter in window Hardware/AD-DA connectivity. Is the output voltage correct?
- □ Set connection of COM1, COM2 etc. in Hardware/Port connectivity
- $\square$  Set digital input output ports (recommended for Schramm potentiostats)
- For positioning devices: Hardware/Devices select the positioning system. Do all axis move? If you request a movement of  $1000 \mu m$ , is the measured translation 1.0 mm? Can you read the absolute position of the x and y motors? (z motor does not has an encoder)

[these settings are save in device \*.ini]

#### After each restart of SECMx

- $\Box$  For digital potentiostats, set the potential of the working electrode, switch the cell on
- $\square$  For DA channels, apply zero volt before connecting an electrochemical cell.
- $\Box$  For mechOnics motor, go to the reference position